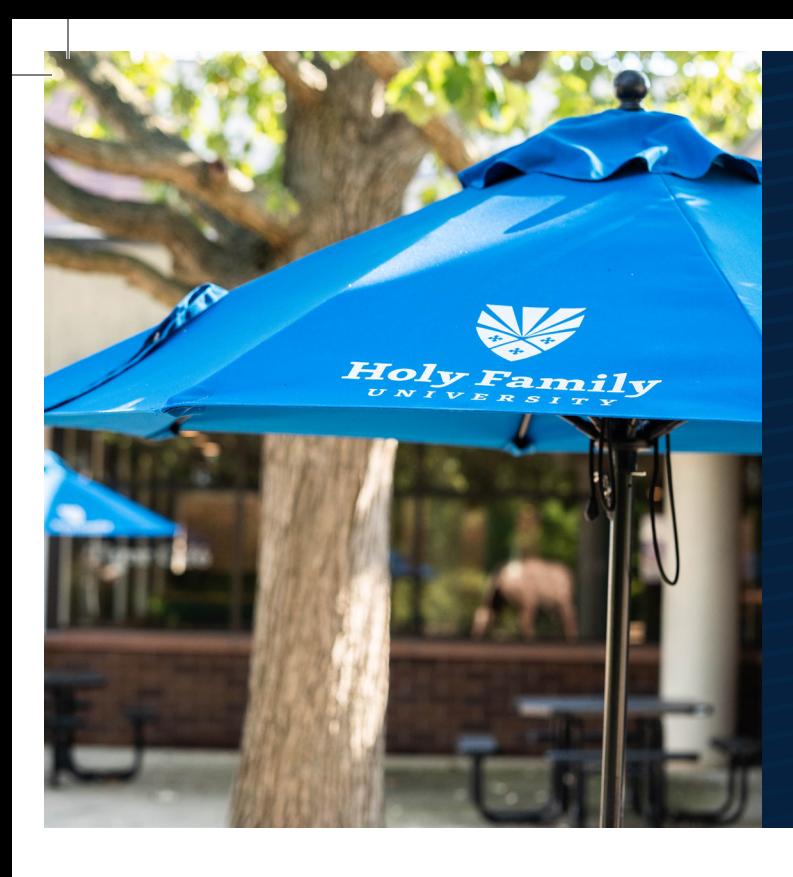

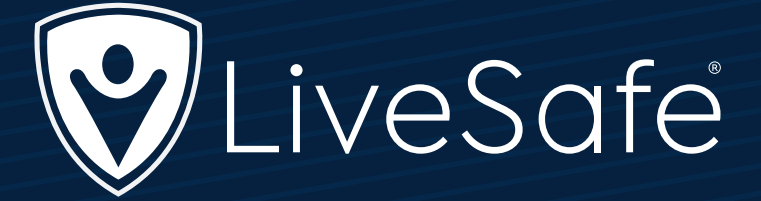

**Emergency Notification Application**

# What is the LiveSafe App?

LiveSafe is the leading mobile platform for safety and security risk reporting and emergency communications. It serves over 400 customers across commercial enterprises, educational institutions, and government agencies, protecting nearly 5 million people.

# *The LiveSafe app provides you with the following features:*

- Receive TigerAlerts, including weather advisories and safety alerts, via the app or text message.
- 24/7 access to safety and security information including a safety map.
- Access SafeWalk to have a virtual escort monitor your location on a real-time app to get you safely to your destination.
- Get help immediately the app uses your location to dispatch support.

# We hope that you will download this important app!

# Contact Information

**Philadelphia** 9801 Frankford Avenue Philadelphia, PA 19114 267-341-3361

**Newtown** One Campus Drive Newtown, PA 18940 267-341-4011

**IT Help Desk** 9801 Frankford Avenue Philadelphia, PA 19114 267-341-3402

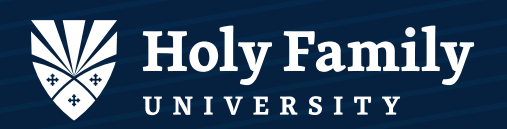

## Request Help

Communicate with local emergency services and your organization's safety officials - no matter where you are in the world.  $\bullet$ 

#### Know What To Do in an Emergency & Other Info

Access important information from your organization, like emergency procedure and community resources. Use the Safety Map to find buildings, safety places, and other information.  $\bullet$ 

### Tab Navigation: SafeWalk & Notifications

Virtually walk contacts to their intended destination and know when they have arrived. Access broadcast messages.  $\bullet$ 

## Tab Navigation: Home

Keeps organization-related functionality in one place within the app.  $\bullet$ 

## Share Info with Safety & Security

When you see something suspicious, share that info with your organizations safety and security team.  $\bullet$ 

#### **To download the LiveSafe app, follow these simple steps:**

- 1.) Download the app in the App Store or Google Play.
- 2.) Open the app to sign up with your Holy Family University email and mobile number.
- 3.) Create your password. You may be prompted to reset your password first. If so, request a password reset email and follow the instructions once you receive it.
- 4.) Log in to the app with your email or phone number and password.
- 5.) When prompted, select Holy Family University as your organization.

#### *Scan the following QR Code for the LiveSafe App*

**Explore Holy Family University- Students,** 

Staff, Faculty

HFU Students, Faculty, Staff

 $1:51 -$ 

**Emergency** 

**Holy Family University** 

 $-1$  LTE  $\ell$ 

Ö.

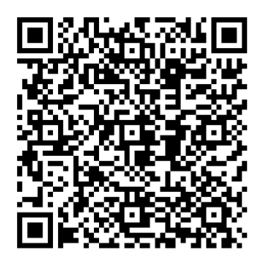

Visitors, Parents, **Contractors** 

 $\equiv$ 

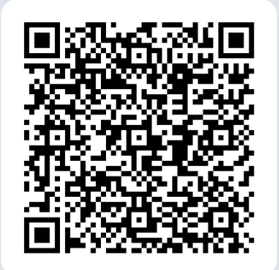